# **ClubRunner**

[Help Articles](https://www.clubrunnersupport.com/kb) > [MyEventRunner](https://www.clubrunnersupport.com/kb/myeventrunner) > [MyEventRunner](https://www.clubrunnersupport.com/kb/myeventrunner-2) > [How do I register someone on their](https://www.clubrunnersupport.com/kb/articles/how-do-i-register-someone-on-their-behalf) [behalf?](https://www.clubrunnersupport.com/kb/articles/how-do-i-register-someone-on-their-behalf)

How do I register someone on their behalf?

Omar S. - 2021-05-19 - [MyEventRunner](https://www.clubrunnersupport.com/kb/myeventrunner-2)

#### **To add a registrant, follow these steps:**

1. Click on **Add Registration** under the **Current Event** section.

### **Current Event**

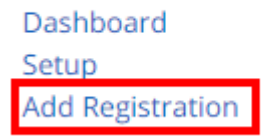

2. Select the **club name** or type in the first few letters of the **first or last name** and click **Next**. For any non-members, click the **Add New Registration** link at the top of the page.

## Select Member

If you are registering a member that exists in the database, you can start by searching for their member profile below. Otherwise click Add New Registration to register someone outside your club/district/zone.

 $\vert \cdot \vert$ 

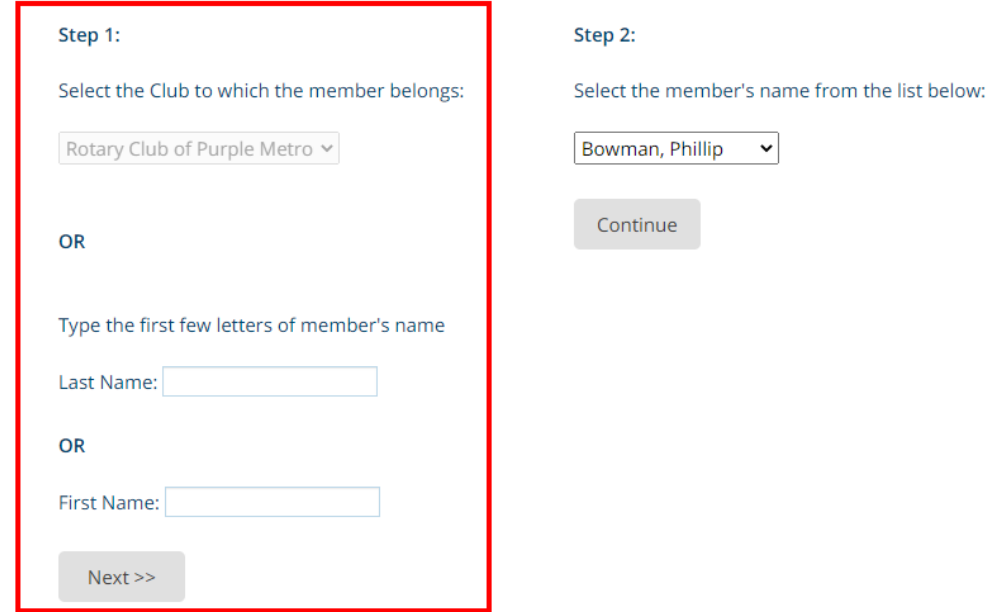

## Select Member

If you are registering a member that exists in the database, you can start by searching for their member profile below. Otherwise click Add New Registration to register someone outside your club/district/zone.

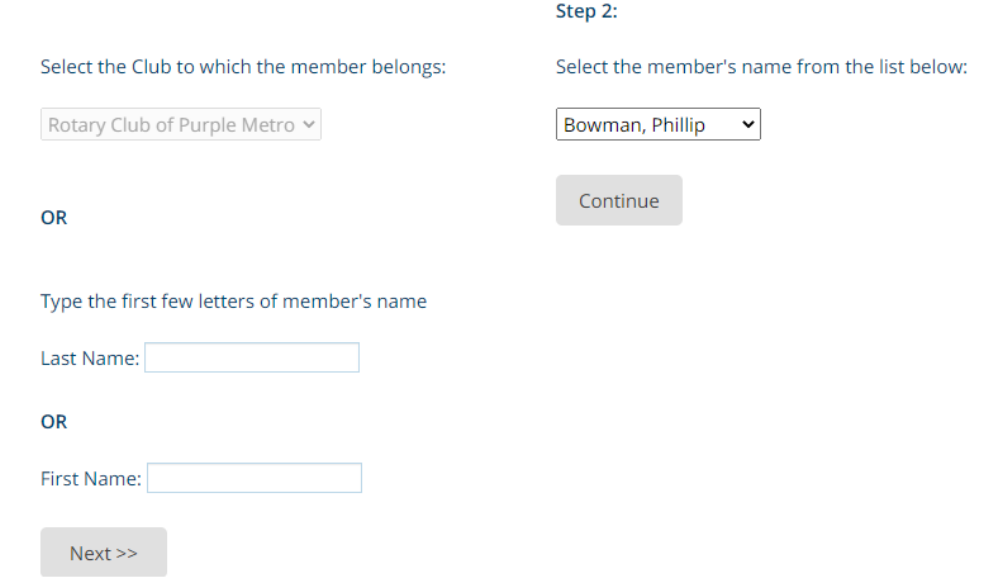

3. Select the member from the Step 2 menu, and click on **Continue**.

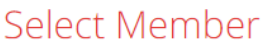

If you are registering a member that exists in the database, you can start by searching for their member profile below. Otherwise click Add New Registration to register someone outside your club/district/zone.

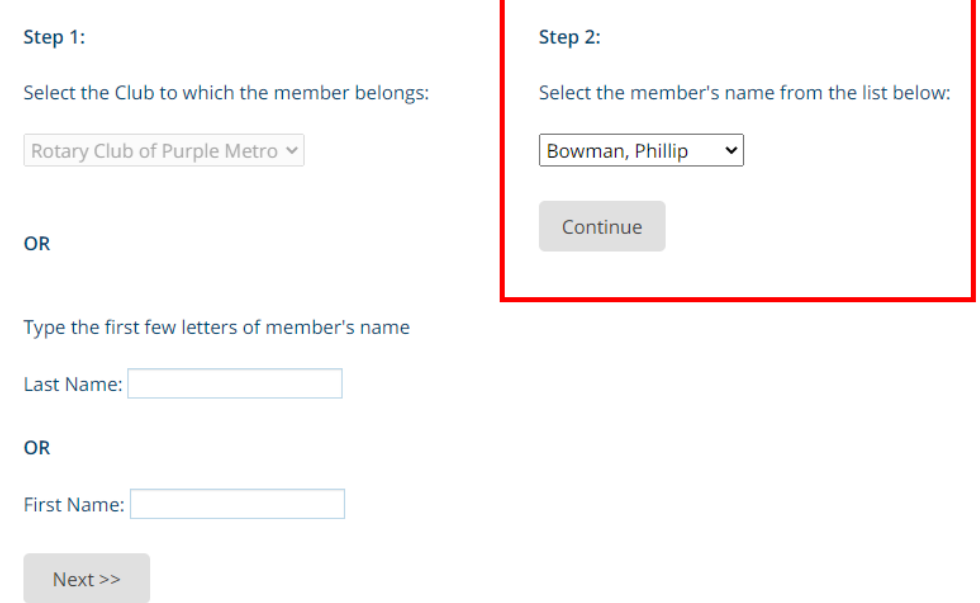

4. You will then be brought to the registration screen when you can enter the registrant contact details

5. Once done, click **Select Options** to select packages and add-ons.

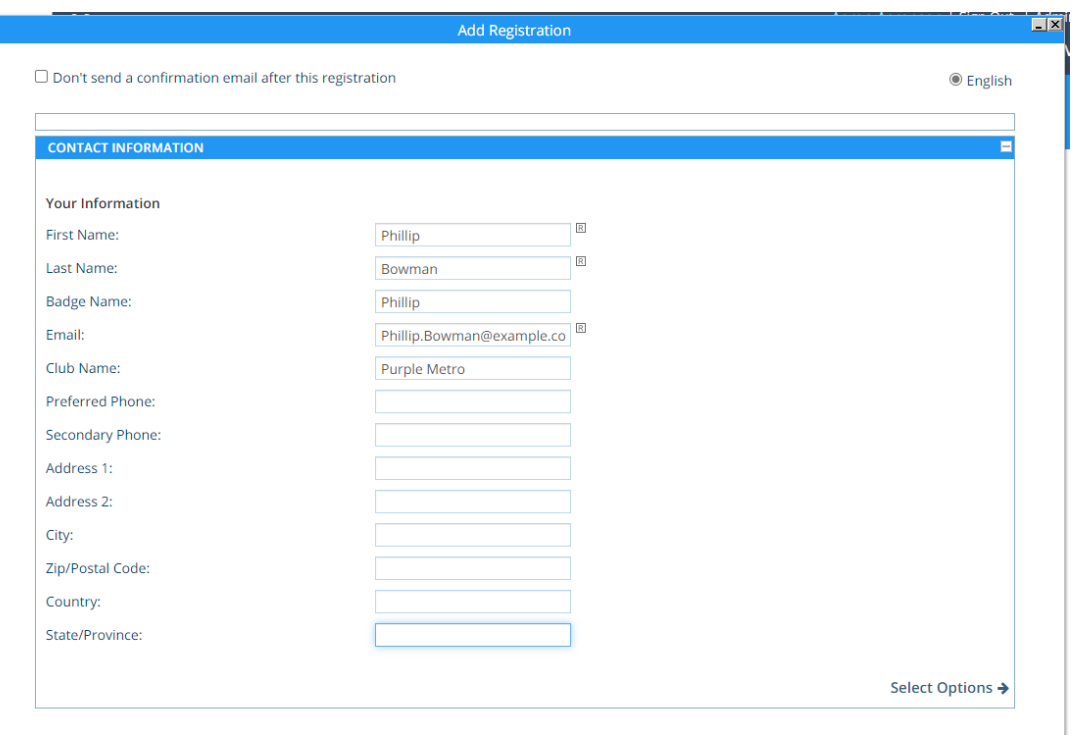

Г

6. Complete the rest of the registration process. An email will be sent to the email address entered to confirm the registration.